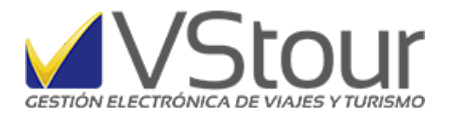

*Usuarios de Argentina*:

## Procedimiento para asociar la Factura "T" para la facturación de Alojamiento con reintegro de Iva al Turista Extranjero

## *Adhesión*

Pasos para adherirse, desde la página de Afip, asociando la emisión de la factura T:

● Desde el link de la página de Afip iniciar sesión con su *Nº CUIT/CUIL* y **Clave fiscal**:

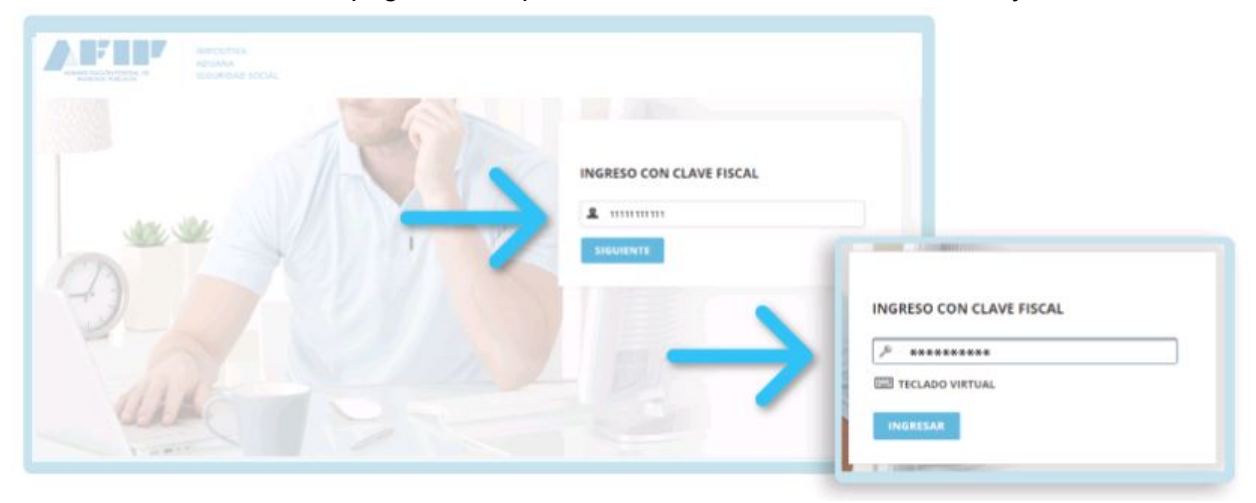

● Hacer clic en **Administrador de Relaciones de Clave Fiscal**:

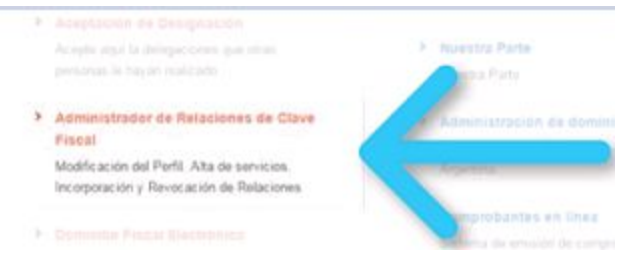

● Hacer clic en **Adherir Servicio**, y desde allí ingrese al botón **Afip**:

Adhesión a la Factura T para Régimen con Reintegro Iva a turista extranjero. Este documento es un anexo del newsmail número 117 disponible en http://www.vstour.com/newsmail/numero117/numero117.htm

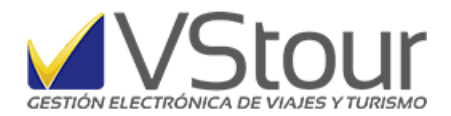

## **Administrador de Relaciones**

Servicio Administrador de Relaciones

Este servicio le permite gestionar (incorporar y revocar) autorizaciones para operar servicios en nombre suyo o de la persona que represente. Las operaciones generan formularios oficiales AFIP. Los mismos se abren en ventanas emergentes para su mayor facilidad en la operación. Por favor tenga en cuenta esto a la hora de configurar su navegador

- Utilizando el botón "Adherir Servicio" podrá asociar un servicio a su Clave Fiscal. Esta el<br>P: nueva opción más simple y rápida de utilizar. Tenga en cuenta que el misro no es válido e habilitar un servicio en representación de otra persona.
- **ADHERIR SERVICIO**
- Utilizando el botón "Nueva Relación" podrá generar nuevas autorizaciones para utilizar s Las autorizaciones podrán ser para Ud. mismo o bien para autorizar a otras personas pi a algún servicio en su nombre.
- Utilizando el botón "Consultar" podrá buscar las distintas relaciones existentes para su persona, ette discriminados por Representantes (Personas que lo representan a Ud.) y Representados (Personas que Ud. representa).

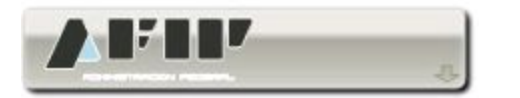

● Seleccione opción **WebServices**:

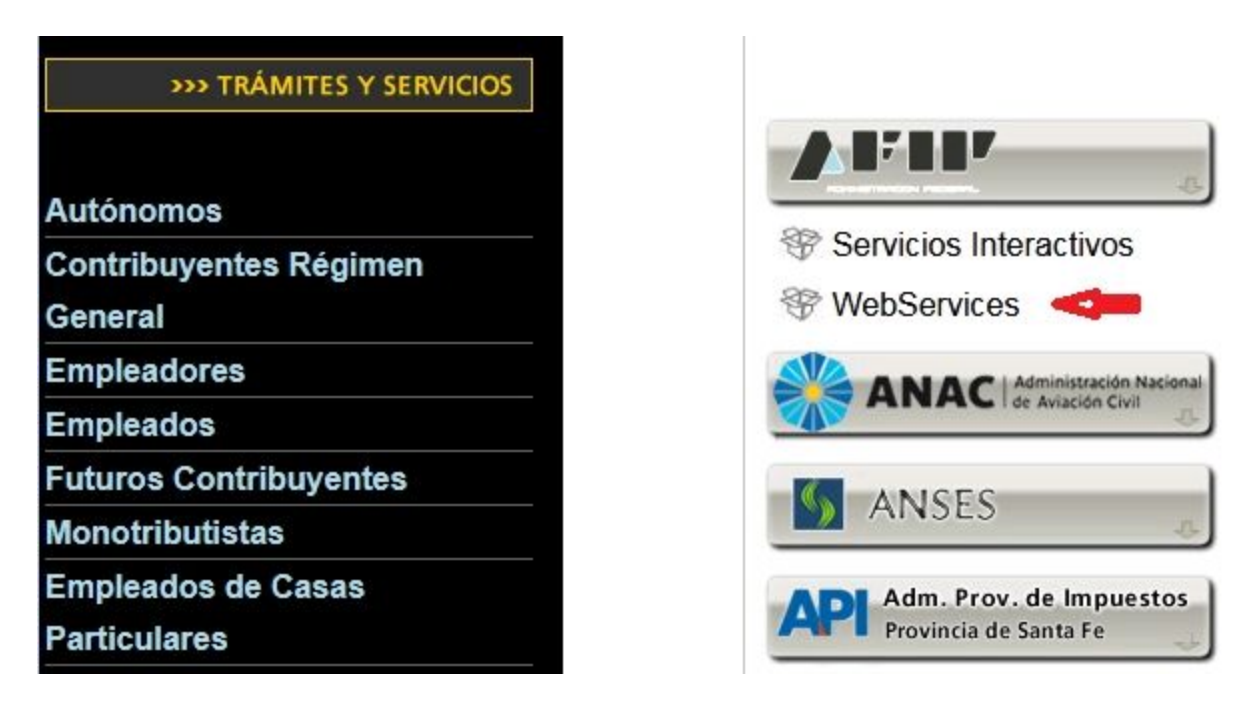

● Para generar la autorización del nuevo servicio, ingrese a la opción **Web Service Comprobantes T**:

Adhesión a la Factura T para Régimen con Reintegro Iva a turista extranjero. Este documento es un anexo del newsmail número 117 disponible en http://www.vstour.com/newsmail/numero117/numero117.htm

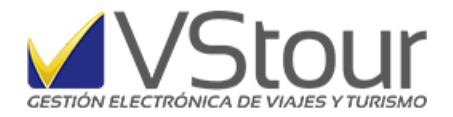

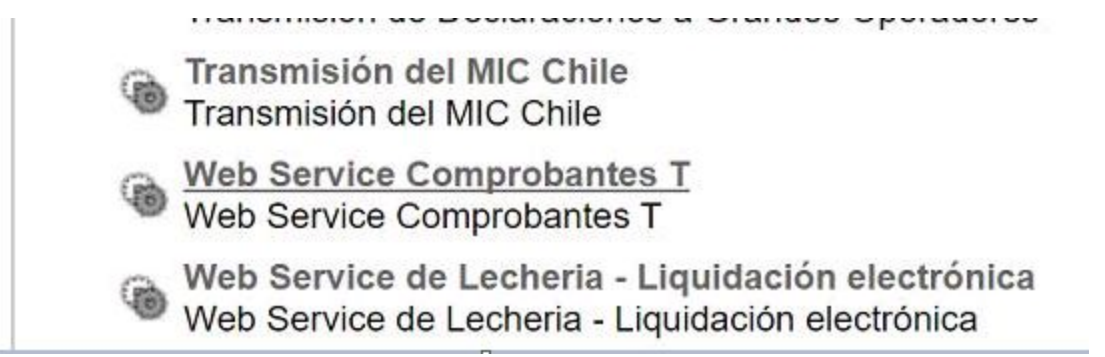

● Se mostrará una pantalla en la que se deberán completar los campos "**La persona nombre**" y "**Computador fiscal**". Presione **Confirmar** para continuar:

Esta generando una nueva autorizacion para el servicio Web Service Comprobantes T (Nivel de seguridad mínimo requerido 3). El servicio que seleccionó es un WebService. Para hacer efectiva la autorización deberá determinar un Computador Fiscal habilitado y asociado a la persona que esta Ud. representando, o bien designar a otra persona que si tenga un Computador Fiscal. Inserte su Razón Social + Nº de CUIT La persona lo ha autorizado para delegar este servicio en su nombre.

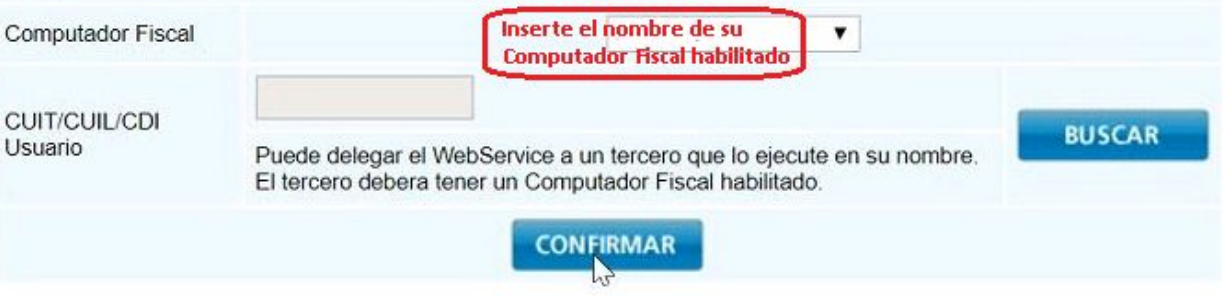

● Desde la pantalla **Administrador de Relaciones**, hacer clic en **Buscar** para seleccionar el **Servicio**, que deberá ser **Web Service Comprobantes T** (Nivel de seguridad mínimo requerido 3). Seguir el mismo procedimiento para el caso de **Representante**. Allí deberá aparecer el nombre de su **computador fiscal habilitado** relacionado con su **Nº de Cuit**. Presione **Confirmar** para dar por finalizado el pedido de autorización al nuevo servicio.

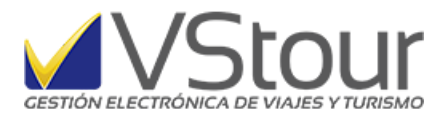

## **Administrador de Relaciones**

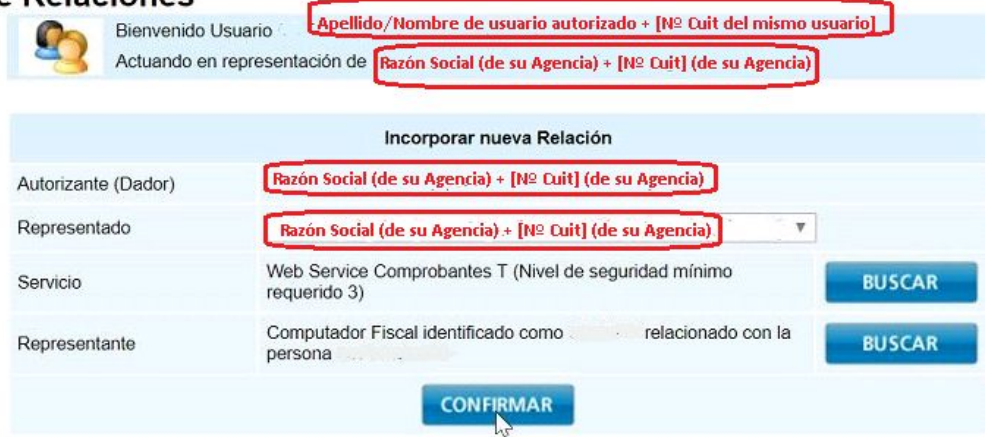

Softmagic S.R.L. -VStour. Documentación vigente al 1º Agosto de 2017.-

Adhesión a la Factura T para Régimen con Reintegro Iva a turista extranjero. Este documento es un anexo del newsmail número 117 disponible en http://www.vstour.com/newsmail/numero117/numero117.htm